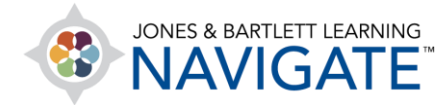

## **How to Submit an Assignment**

*The following instructions will help you submit your work online for a Navigate course assignment. Please note: The steps for submitting your work may vary depending on the assignment parameters chosen by your instructor.* 

1. Begin by navigating to and clicking on the assignment for which you wish to submit work.

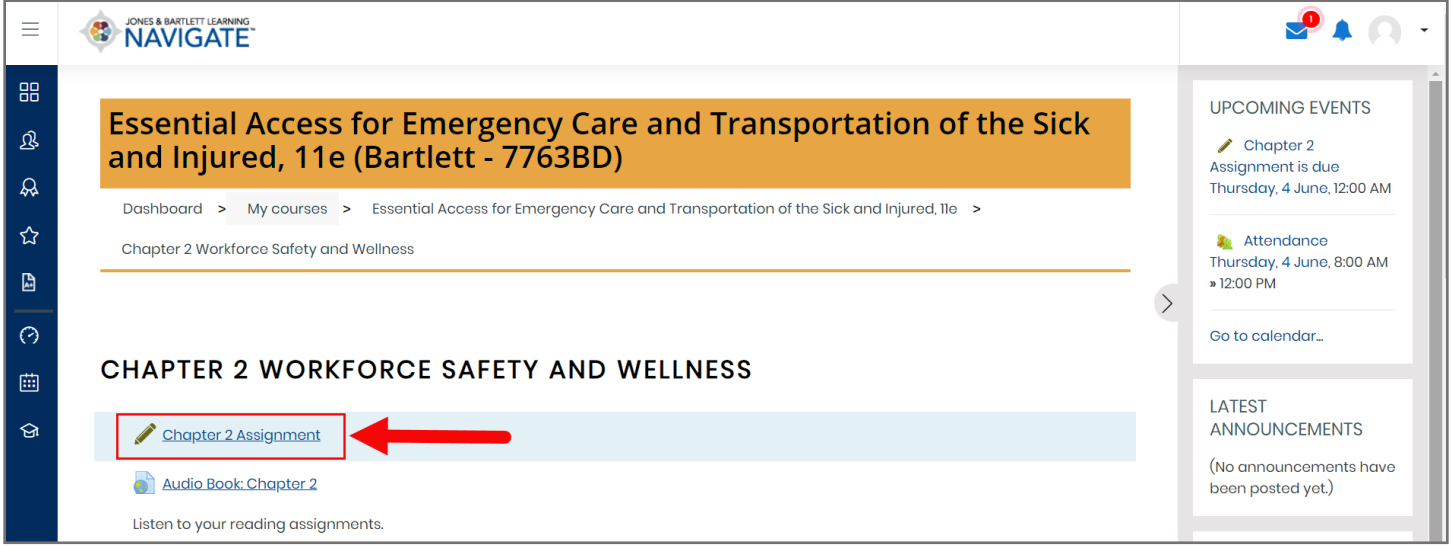

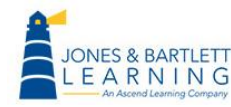

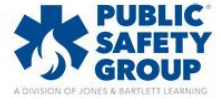

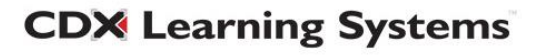

2. The assignment page will open, displaying such details as your submission status, grade, and due date. Click the **Add submission** button at the bottom of the page.

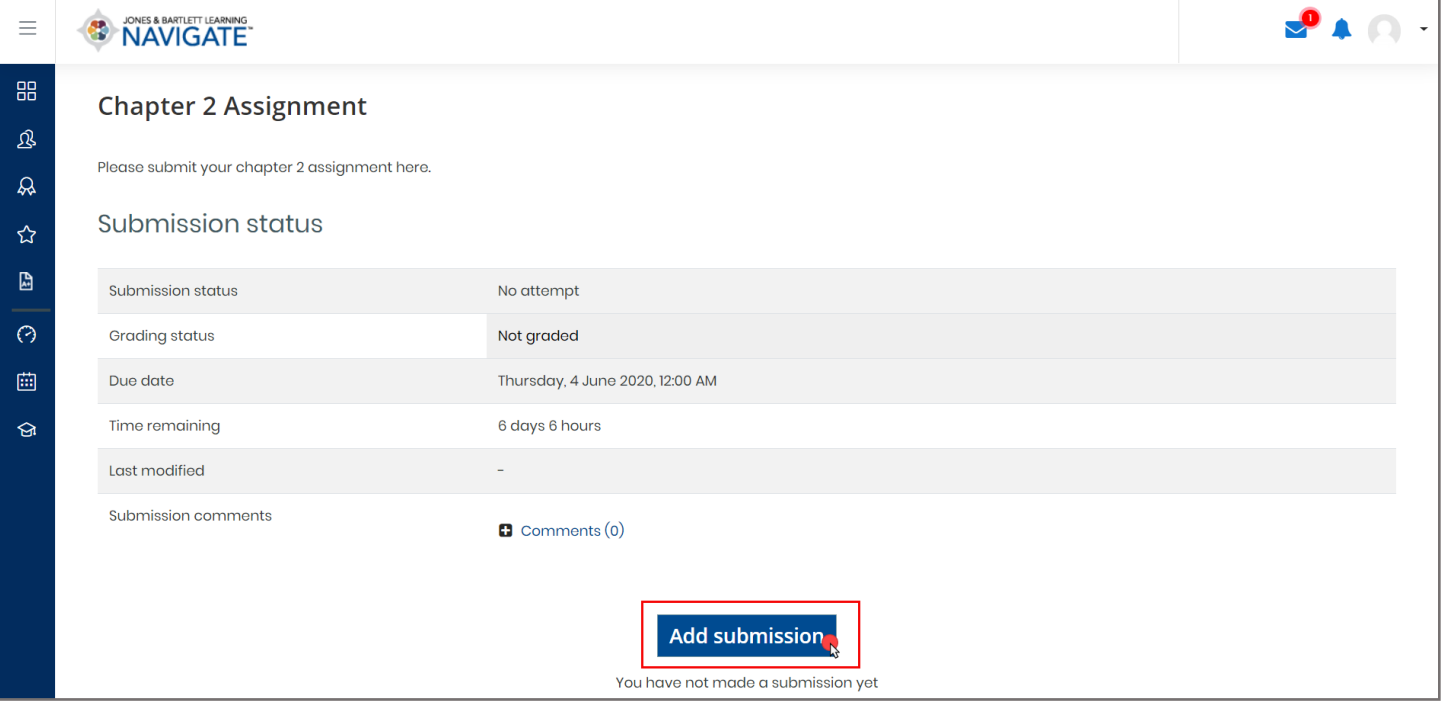

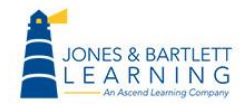

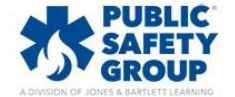

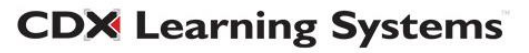

3. If the assignment requires the entry of plain text, use the **Online text** field provided to type your submission. If the assignment requires submission of a file, you may drag-and-drop your file from its location on your Desktop directly into the **File submissions** dropbox displayed on the submission page.

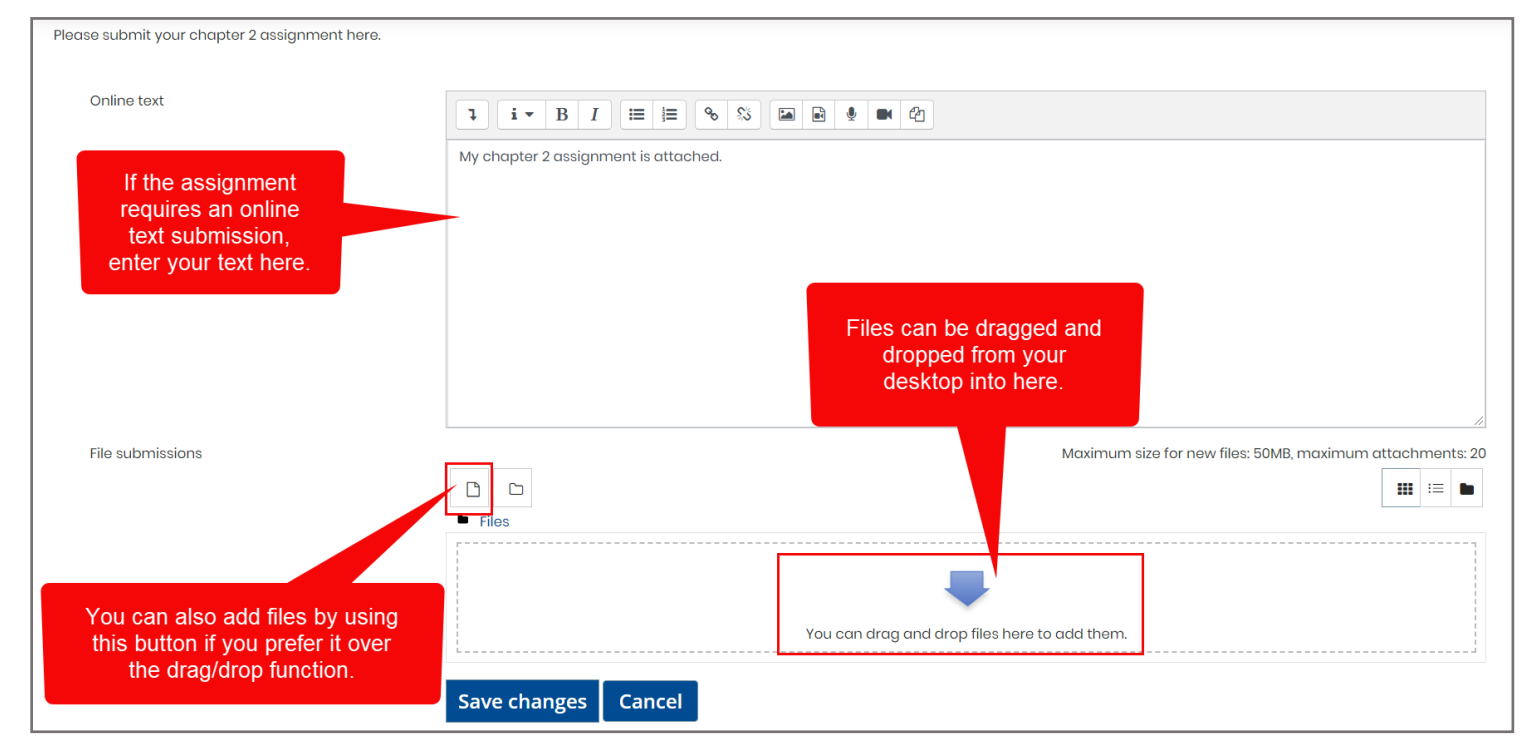

4. When ready with your submission, click the **Save changes** button below.

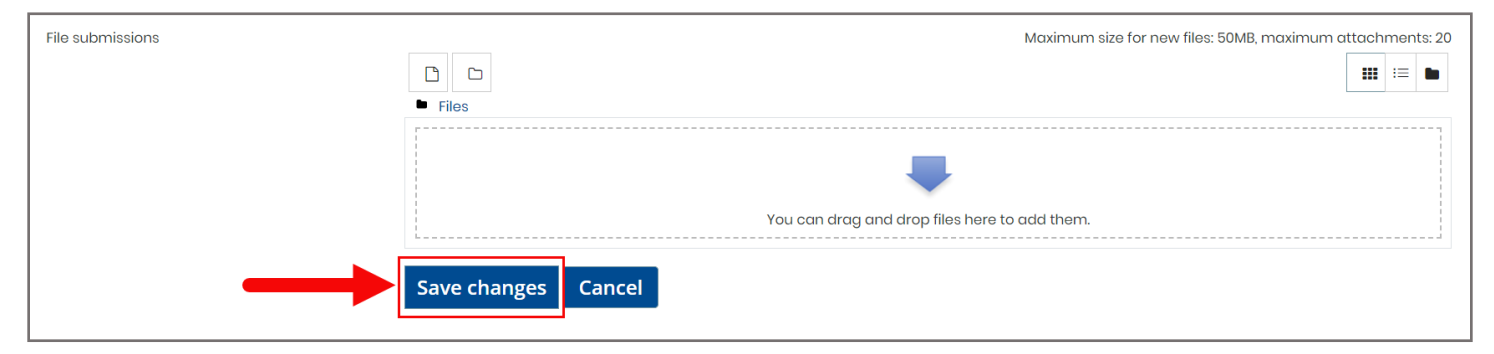

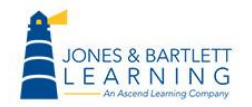

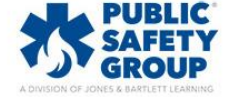

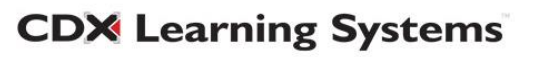

5. Your work will be submitted to your instructor for grading, and the **Submission status** of your assignment will update to reflect it has been "Submitted for grading." You may have the option to **Edit Submission** (depending on your instructor's submission settings). This option allows you to make changes to your assignment before the due date.

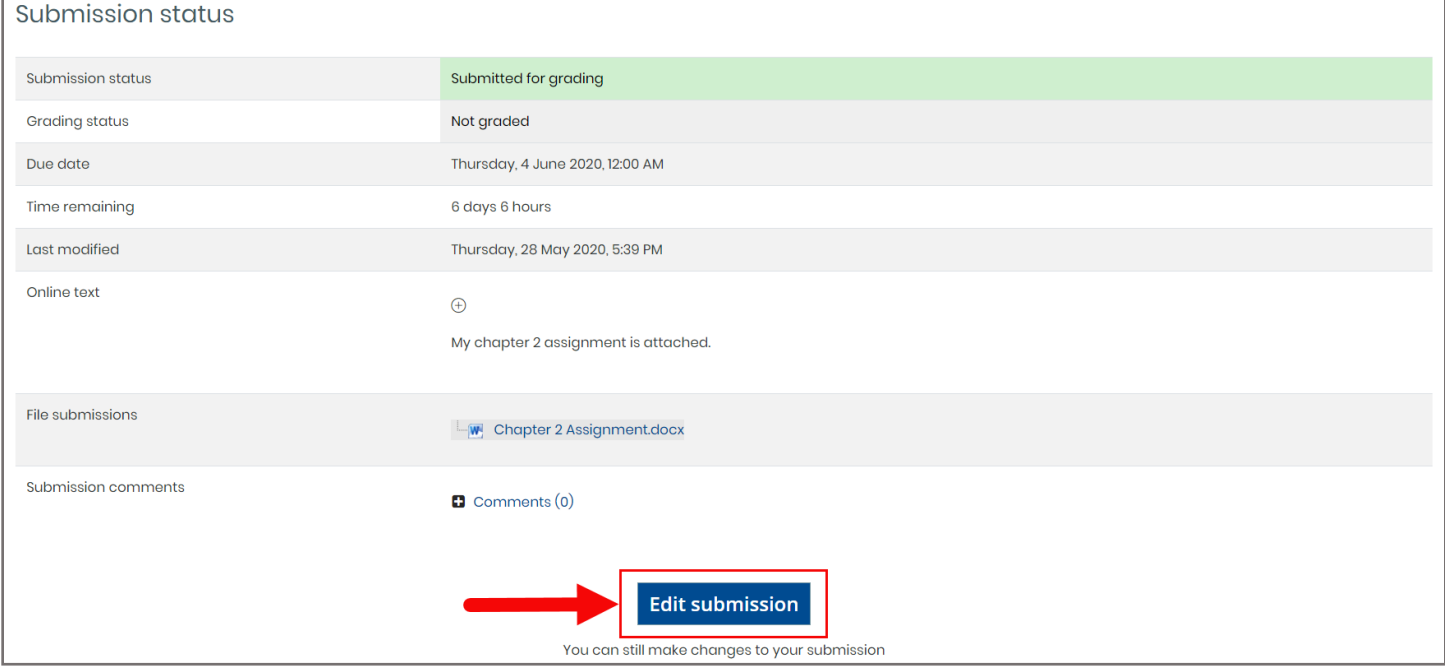

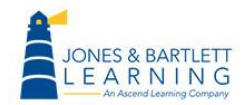

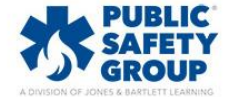

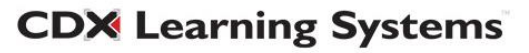

6. When the assignment is graded, your score will appear in your **User Report.**

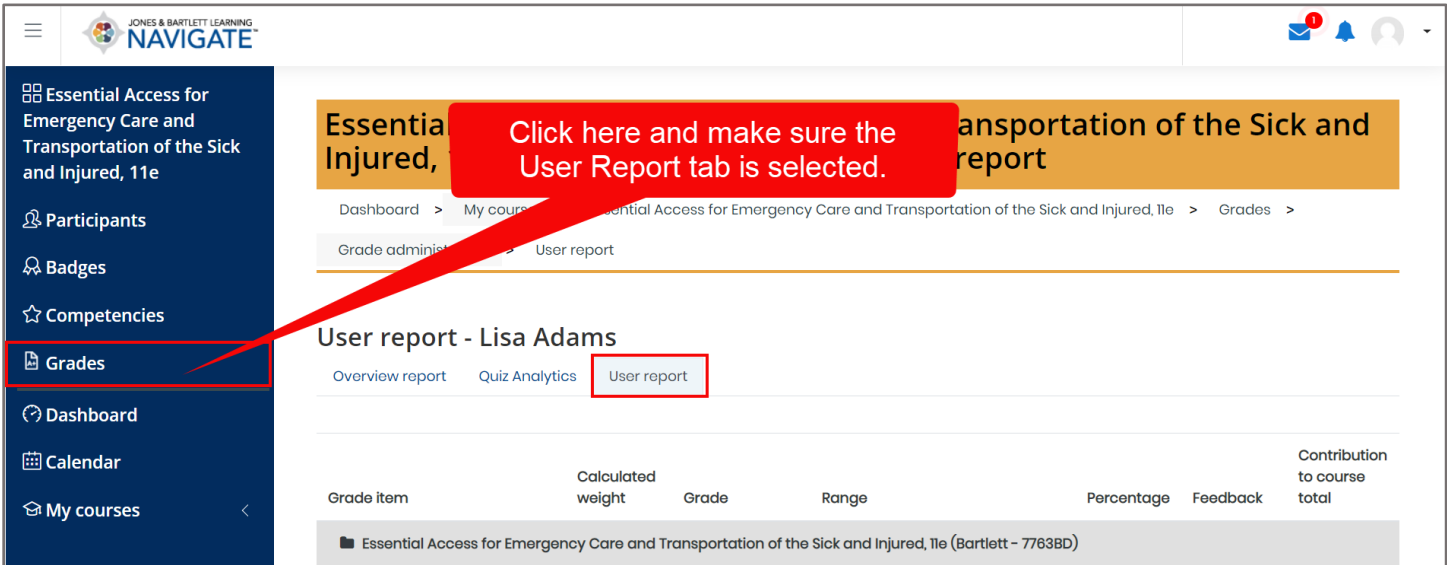

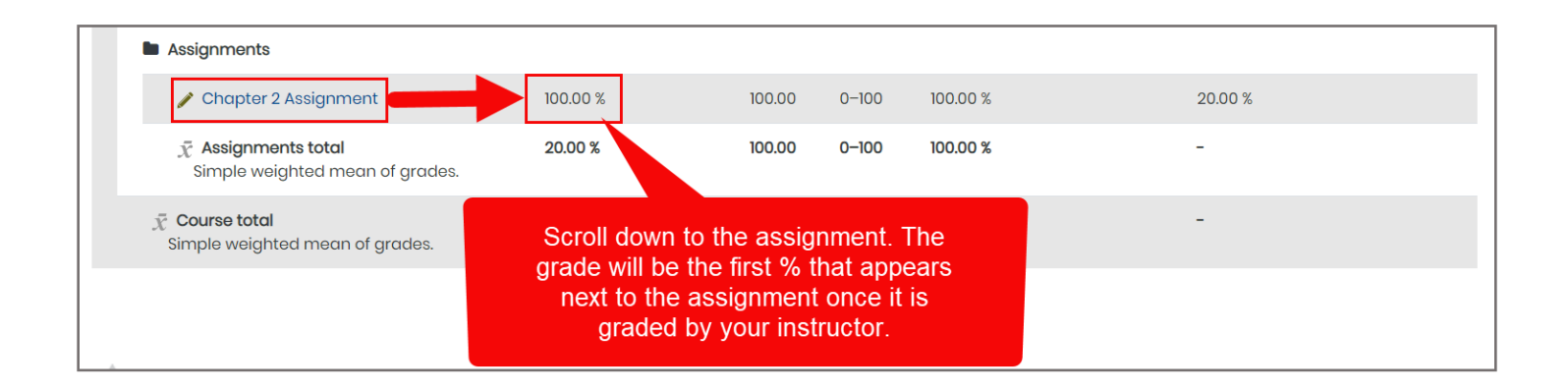

7. Click the first button at the top of your **Navigation drawer** to the left of the page to return to the course and continue your work.

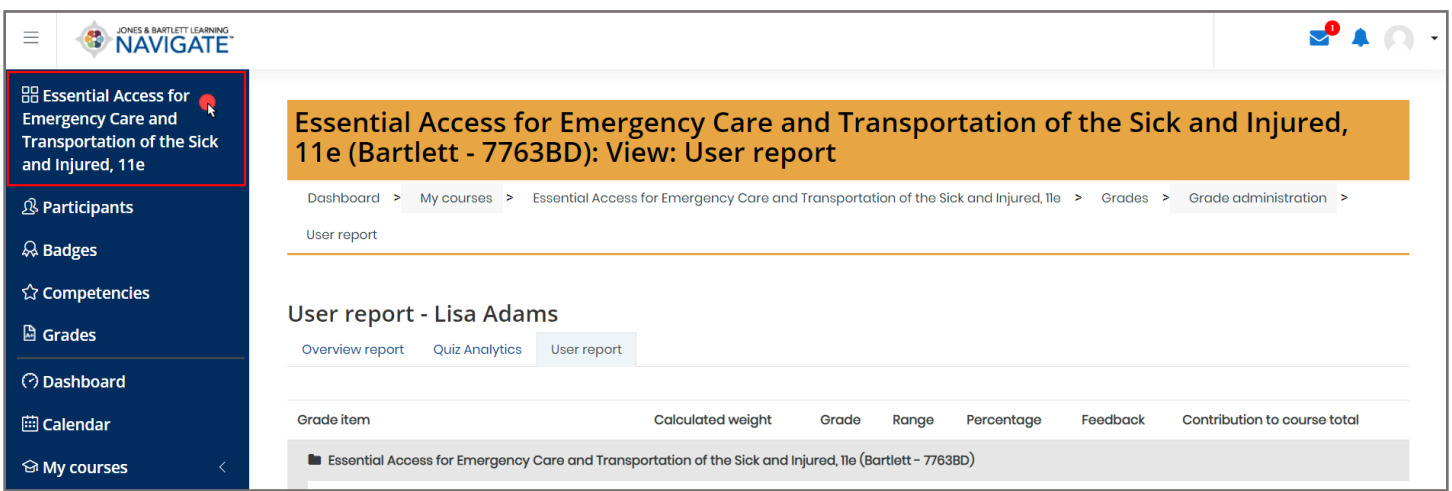

Technical Support: www.jblearning.com/techsupport | support@jblearning.com | 1-978-443-5000 | M-F 8:30am – 8:00pm

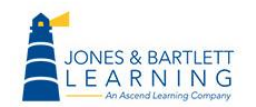

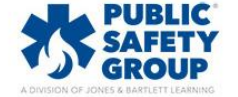

**CDX Learning Systems**